- Handout -

# Sistem Informasi Manajemen Lembaga Penelitian dan Pengabdian Masyarakat (SIMLPPM-LITABMAS)

Universitas 'Aisyiyah Yogyakarta

Disusun oleh :

PDSI Universitas 'Aisyiyah Yogyakarta

2019

# **PENDAHULUAN**

# 1. **Tujuan Sistem**

SIMLPPM-LITABMAS adalah sebuah sistem terintegrasi untuk pengusulan proposal penelitian dan pengabdian masyarakat secara mandiri yang ada di Universitas 'Aisyiyah Yogyakarta. Sistem ini berbasis *web* yang digunakan untuk pengajuan usulan proposal, laporan pelaksanaan penelitian dan pengabdian masyarakat. Tujuan akhir yang ingin diperoleh dari implementasi Portal Sistem Informasi Penelitian dan Pengabdian Masyarakat ini adalah terwujudnya sistem yang terintegrasi untuk memberikan pelayanan pengolahan data penelitian dan kegiatan pengabdian masyarakat yang cepat dan akurat.

## 2. **Tujuan**

- (1) Mempermudah peneliti/pengabdi melakukan pengusulan proposal secara mandiri kapan saja dan dimana saja
- (2) Sebagai wadah penampung informasi pengolahan data penelitian dan kegiatan pengabdian.

# 3. **Tahapan Untuk Pengajuan Proposal**

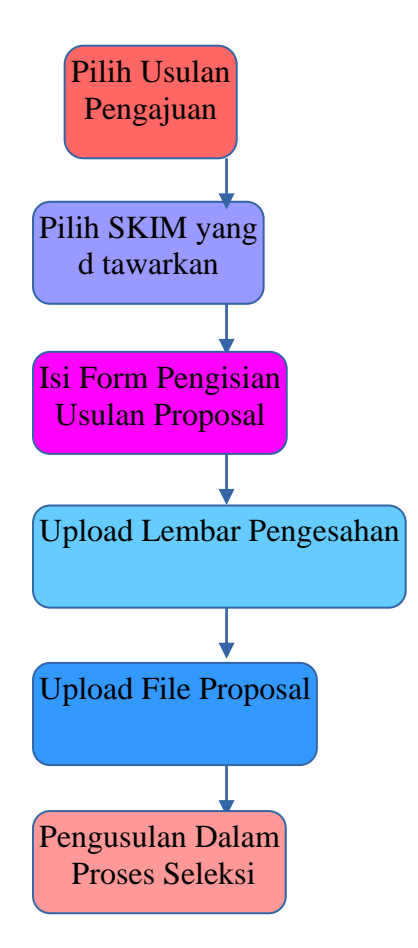

# 4. **Tahapan Untuk Laporan Pelaksanaan**

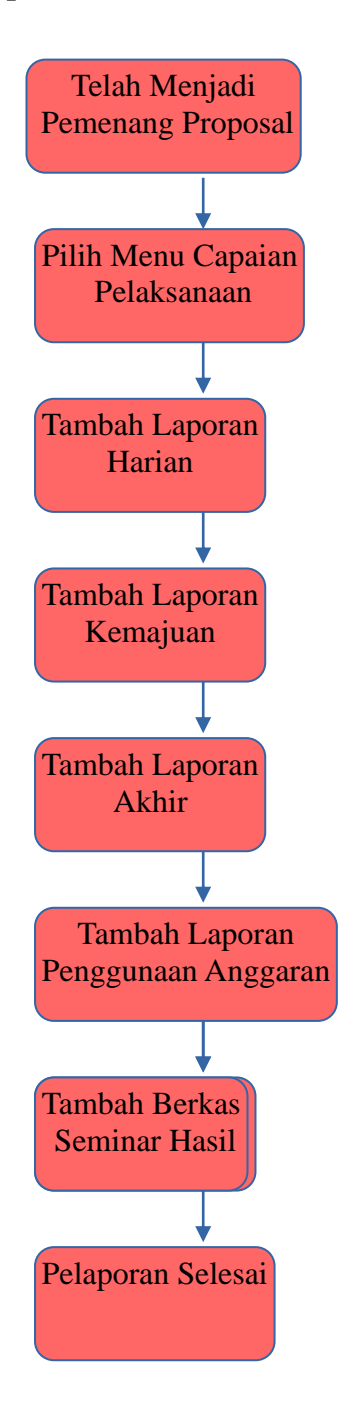

# **Cara Penggunaan**

**1. Login SIMPTT-SDM Portal Penelitian / Pengabdian Masyarakat**

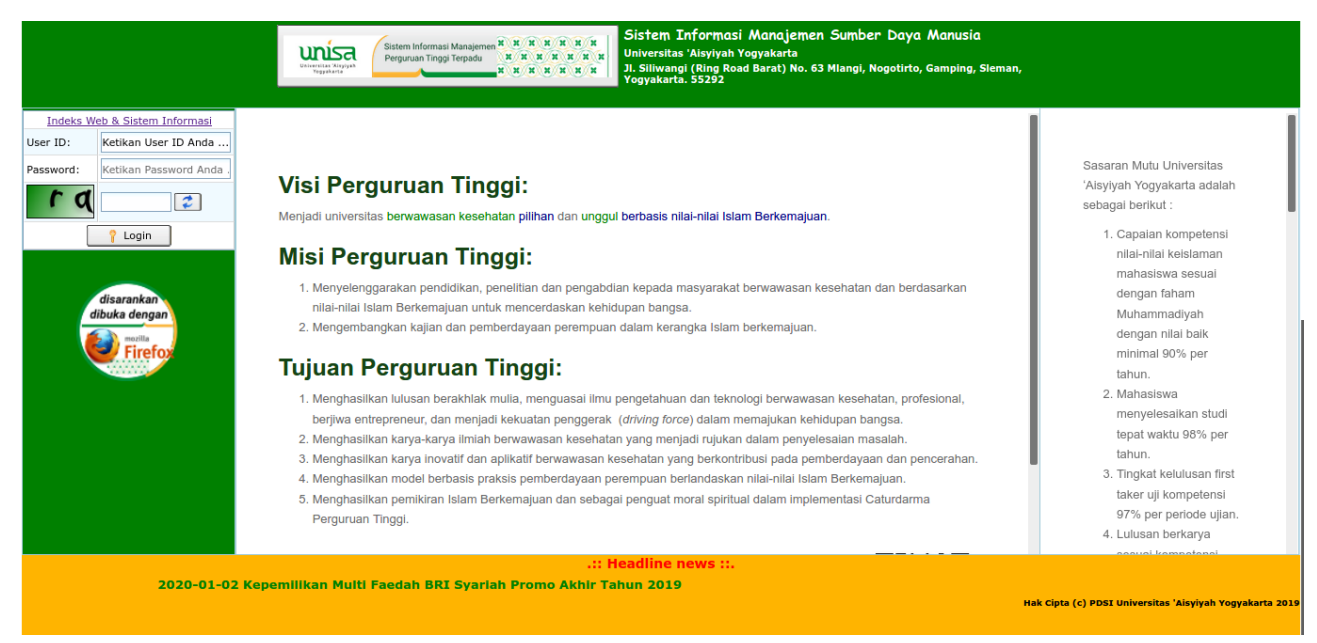

*Gambar 1. Halaman Simptt-sdm*

Untuk dapat mengakses menu-menu pada sistem informasi, lakukan login terlebih dahulu.

Langkah-langkah untuk melakukan login adalah sebagai berikut:

- 1. Ketikkan nama URL pada halaman *browser.* <http://sim.unisayogya.ac.id/simptt-sdm>
- 2. Selanjutnya akan mncul Menu **Login**. Masukkan *Username pada field Username* dan *Password* pada field *Password,* seperti gambar di bawah ini.

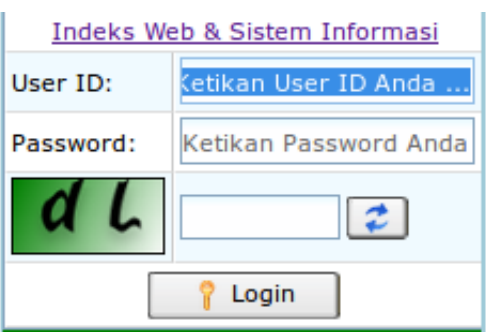

*Gambar 2.Halaman Menu Login*

3. Kemudian tekan tombol **Login**.

Apabila username dan password anda sudah benar maka Halaman Utama akan muncul.

# **2. Panduan Pengajuan Pengusulan Penelitian / Pengabdian Masyarakat**

Pada menu ini kita dapat mengajukan usulan penelitian dan pengajuan usulan pengabdian masyarakat, apabila diinputkan maka otomatis akan tampil pada *BackOffice* di menu Data Penelitian / Pengabdan.

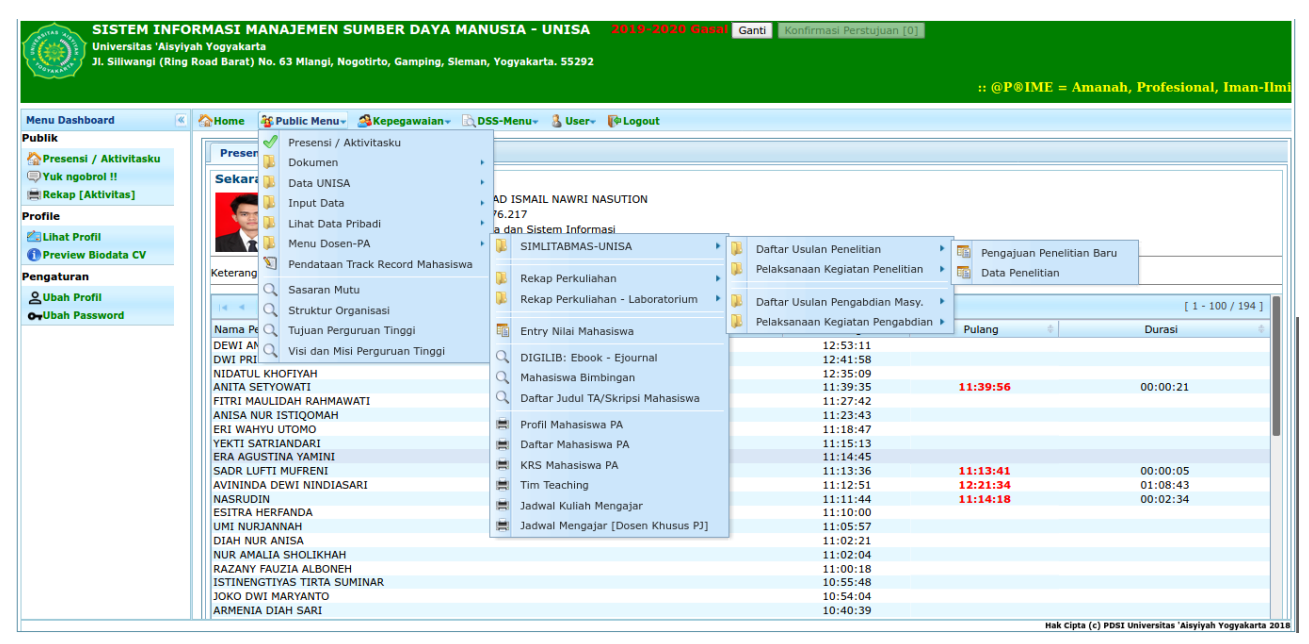

*Gambar 3. Pengajuan Usulan.*

### 1) **Pengajuan Penelitian Baru**

Langkah-langkah untuk mengajukan usulan:

(1) Pilih **Menu Dosen PA → SIMLITABMAS-UNISA → Daftar Usulan Penelitian → Pengajuan Penelitian Baru.**

|                                                   | SISTEM INFORMASI MANAJEMEN SUMBER DAYA MANUSIA - UNISA                                       | 2019-2020 Gasa                      | Ganti Konfirmasi Perstujuan [0]   |                                                  |  |  |  |  |  |
|---------------------------------------------------|----------------------------------------------------------------------------------------------|-------------------------------------|-----------------------------------|--------------------------------------------------|--|--|--|--|--|
| Universitas 'Aisvivah Yogvakarta                  |                                                                                              |                                     |                                   |                                                  |  |  |  |  |  |
|                                                   | Jl. Siliwangi (Ring Road Barat) No. 63 Mlangi, Nogotirto, Gamping, Sleman, Yogyakarta. 55292 |                                     |                                   |                                                  |  |  |  |  |  |
|                                                   |                                                                                              |                                     |                                   | $\ldots$ @P@IME = Amanah. Profesional. Iman-Ilmi |  |  |  |  |  |
|                                                   |                                                                                              |                                     |                                   |                                                  |  |  |  |  |  |
| <b>Menu Dashboard</b><br>$\overline{\mathcal{R}}$ | <b>E Public Menu &gt; A Kepegawalan &gt; DSS-Menu &gt; A User &gt; PLogout</b><br>Home       |                                     |                                   |                                                  |  |  |  |  |  |
| <b>Publik</b>                                     | Presensi / Aktivitasku                                                                       |                                     |                                   |                                                  |  |  |  |  |  |
| Presensi / Aktivitasku                            | Presen                                                                                       |                                     |                                   |                                                  |  |  |  |  |  |
|                                                   | Dokumen                                                                                      |                                     |                                   |                                                  |  |  |  |  |  |
| Vuk ngobrol !!                                    | <b>Sekara</b><br>Data UNISA                                                                  |                                     |                                   |                                                  |  |  |  |  |  |
| <b>EREKap [Aktivitas]</b>                         | <b>Input Data</b>                                                                            | AD ISMAIL NAWRI NASUTION            |                                   |                                                  |  |  |  |  |  |
| <b>Profile</b>                                    | 76.217                                                                                       |                                     |                                   |                                                  |  |  |  |  |  |
| <b>Za Lihat Profil</b>                            | Lihat Data Pribadi                                                                           | a dan Sistem Informasi              |                                   |                                                  |  |  |  |  |  |
| Preview Biodata CV                                | Menu Dosen-PA                                                                                | SIMLITABMAS-UNISA                   | Daftar Usulan Penelitian          | 瞄<br>Pengajuan Penelitian Baru                   |  |  |  |  |  |
|                                                   | Pendataan Track Record Mahasiswa                                                             |                                     | Pelaksanaan Kegiatan Penelitian   | 暗                                                |  |  |  |  |  |
| Pengaturan                                        | Keterang                                                                                     | Rekap Perkuliahan                   |                                   | Data Penelitian                                  |  |  |  |  |  |
| <b>Q</b> Ubah Profil                              | Q Sasaran Mutu                                                                               | Rekap Perkuliahan - Laboratorium    | Daftar Usulan Pengabdian Masy.    |                                                  |  |  |  |  |  |
| <b>O</b> -Ubah Password                           | IH.<br>Struktur Organisasi                                                                   |                                     |                                   | $[1 - 100 / 194]$                                |  |  |  |  |  |
|                                                   | Nama Pe Q Tujuan Perguruan Tinggi                                                            | 聏<br>Entry Nilai Mahasiswa          | Pelaksanaan Kegiatan Pengabdian ▶ | Pulang<br>Durasi                                 |  |  |  |  |  |
|                                                   | <b>DEWI AN</b><br>Visi dan Misi Perguruan Tinggi                                             |                                     | 12:53:11                          |                                                  |  |  |  |  |  |
|                                                   | <b>DWI PRI</b>                                                                               | DIGILIB: Ebook - Ejournal           | 12:41:58                          |                                                  |  |  |  |  |  |
|                                                   | <b>NIDATUL KHOFIYAH</b>                                                                      | Mahasiswa Bimbingan                 | 12:35:09                          |                                                  |  |  |  |  |  |
|                                                   | <b>ANITA SETYOWATI</b>                                                                       | Daftar Judul TA/Skripsi Mahasiswa   | 11:39:35<br>11:27:42              | 11:39:56<br>00:00:21                             |  |  |  |  |  |
|                                                   | FITRI MAULIDAH RAHMAWATI<br><b>ANISA NUR ISTIQOMAH</b>                                       |                                     | 11:23:43                          |                                                  |  |  |  |  |  |
|                                                   | <b>ERI WAHYU UTOMO</b>                                                                       | Profil Mahasiswa PA                 | 11:18:47                          |                                                  |  |  |  |  |  |
|                                                   | YEKTI SATRIANDARI                                                                            | Daftar Mahasiswa PA                 | 11:15:13                          |                                                  |  |  |  |  |  |
|                                                   | <b>ERA AGUSTINA YAMINI</b>                                                                   |                                     | 11:14:45                          |                                                  |  |  |  |  |  |
|                                                   | <b>SADR LUFTI MUFRENI</b>                                                                    | <b>KRS Mahasiswa PA</b>             | 11:13:36                          | 11:13:41<br>00:00:05                             |  |  |  |  |  |
|                                                   | AVININDA DEWI NINDIASARI                                                                     | Tim Teaching                        | 11:12:51                          | 12:21:34<br>01:08:43                             |  |  |  |  |  |
|                                                   | <b>NASRUDIN</b><br><b>ESITRA HERFANDA</b>                                                    | Jadwal Kuliah Mengajar              | 11:11:44<br>11:10:00              | 11:14:18<br>00:02:34                             |  |  |  |  |  |
|                                                   | UMI NURJANNAH                                                                                | ■ Jadwal Mengajar [Dosen Khusus PJ] | 11:05:57                          |                                                  |  |  |  |  |  |
|                                                   | <b>DIAH NUR ANISA</b>                                                                        |                                     | 11:02:21                          |                                                  |  |  |  |  |  |
|                                                   | <b>NUR AMALIA SHOLIKHAH</b>                                                                  |                                     | 11:02:04                          |                                                  |  |  |  |  |  |
|                                                   | <b>RAZANY FAUZIA ALBONEH</b>                                                                 |                                     | 11:00:18                          |                                                  |  |  |  |  |  |
|                                                   | ISTINENGTIYAS TIRTA SUMINAR                                                                  |                                     | 10:55:48                          |                                                  |  |  |  |  |  |
|                                                   | <b>JOKO DWI MARYANTO</b>                                                                     |                                     | 10:54:04                          |                                                  |  |  |  |  |  |
|                                                   | <b>ARMENIA DIAH SARI</b>                                                                     |                                     | 10:40:39                          |                                                  |  |  |  |  |  |

*Gambar 4. Menu Pengajuan Usulan.*

(2) Isi data-data identitas pengajuan peneitian seperti gambar di bawah ini:

- Isi data **Tab Identitas Usulan s**esuai dengan data yang di akan di ajukan.

Pada tahap ini dosen pengusul proposal penelitian mengisikan data-data usulan penelitian sesuai yang ada di dalam form yang tersedia.

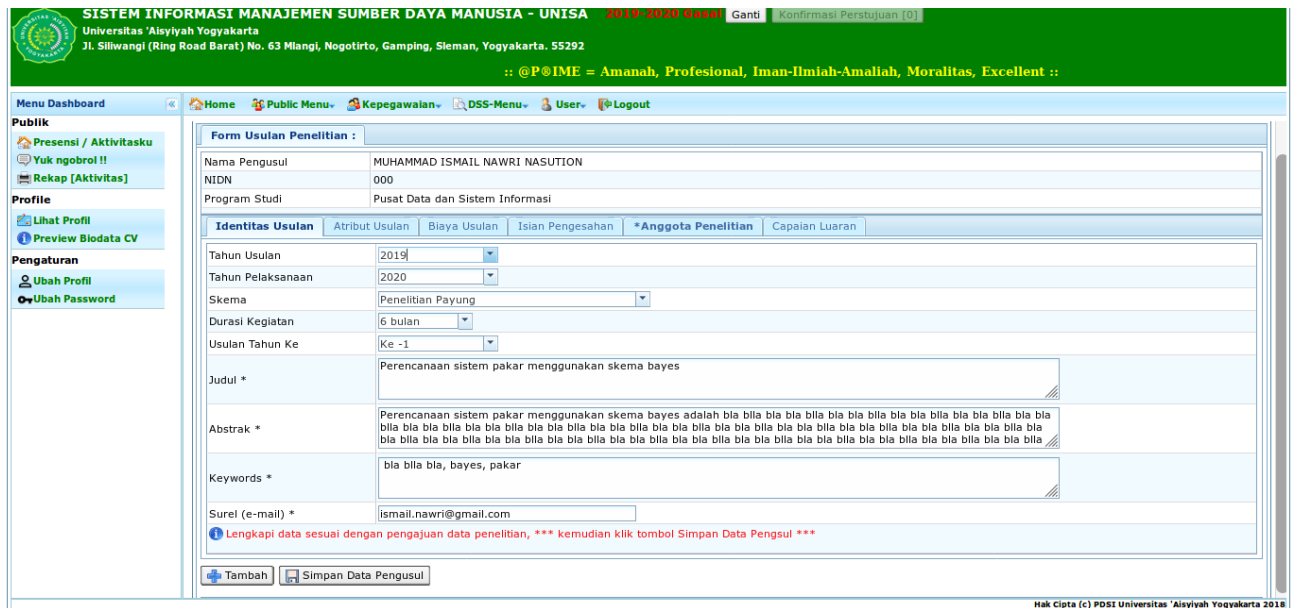

*Gambar 5. Tampilan Form Pengajuan Penelitian*

- isi data **Tab Atribut usulan** sesuai dengan data pengusulan

Pilih rumpun ilmu pada pengajuan penelitian dan ketikkan Bidang fokus yang akan di teliti.

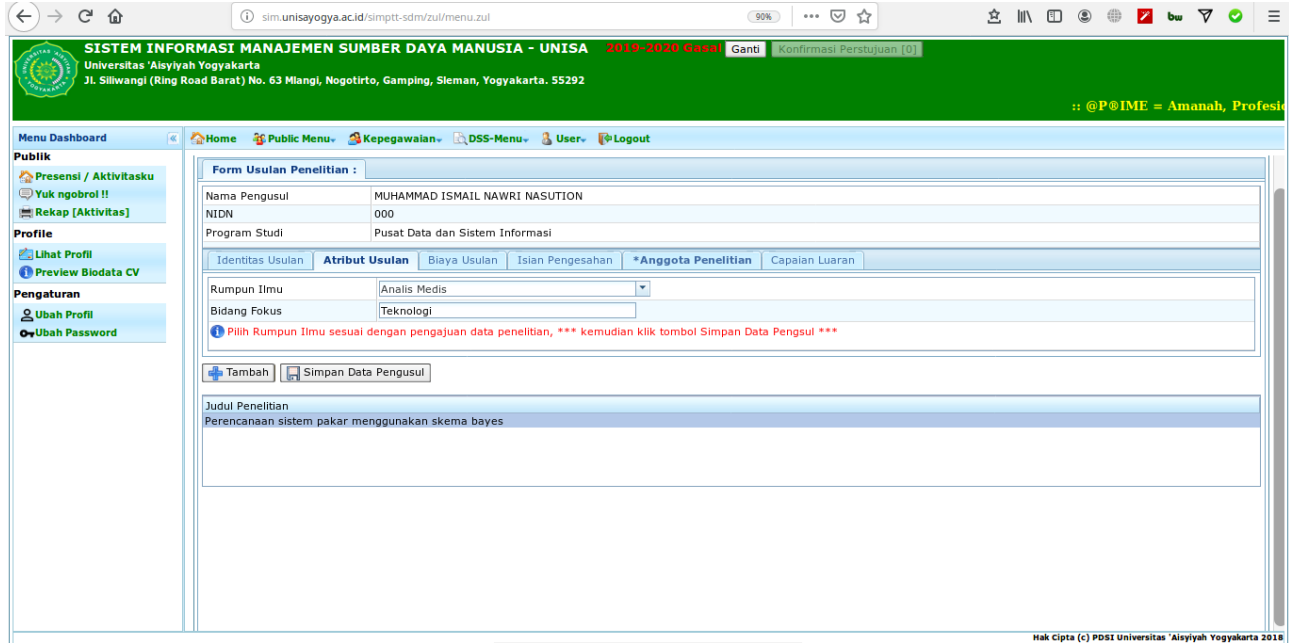

*Gambar 6. Tampilan Form Atribut Penelitian*

# - isi data **Tab Biaya usulan** sesuai dengan data pengusulan

Pilih sumber dana yang akan diajukan dan masukkan jumlah dana yang diusulkan.

![](_page_6_Picture_76.jpeg)

*Gambar 7. Tampilan Form Biaya Usulan Penelitian*

- isi data Tab **Isian Pengesahan** sesuai dengan data pengusulan

Pilih Person penandatangan sesuai dengan bidang program studi pengusulan data penelitian.

![](_page_6_Picture_77.jpeg)

*Gambar 8. Tampilan Pengajuan Penelitian*

#### **Kemudian Tekan Tombol Simpan Data Pengusulan**

![](_page_7_Picture_37.jpeg)

*Gambar 9. Tampilan Tombol Simpan data Pengajuan Penelitian*

Kemudian selanjutnya Isi bagian **Tab Anggota Peneltian Dosen.**

Klik tombol tambah anggota untuk memasukkan daftar penelitian kemudan tekan tombol **simpan**.; isi sesuai peran penelitian masing-masing pengusul penelitan; **Ketua Penelitian**, **Anggota Penelitian (1)**, **Anggota Penelitian (2).** 

![](_page_7_Picture_38.jpeg)

*Gambar 10. Tampilan Form input data Anggota Penelitian*

# **- Isi data Tab Capaian Luaran**

Pilih capaian akhir penelitain yang akan di lakukan. Klik tombol **tambah** untuk memasukkan data luaran kemudan tekan tombol **simpan**.

![](_page_8_Picture_81.jpeg)

*Gambar 11. Tampilan Form input data Capaian Luaran Penelitian*

### 2) **Tahapan Melengkapai data Usulan Proposal**

Langkah-langkah untuk melengkapi data usulan:

(1) Pilih **menu Dosen PA → SIMLITABMAS-UNISA → Daftar Usulan Penelitian → Data Penelitian** 

![](_page_8_Picture_7.jpeg)

*Gambar 12. Tampilan Menu Data Penelitian*

(2) Data yang sudah diinput pada halaman pengajuan proposal akan tampil ke menu **Data Usulan Penelitian** kemudian lakukan upload **file Lembar Pengesahan**, **dan Proposal**

![](_page_9_Picture_38.jpeg)

*Gambar 13. Halaman Menu Upload Data Usulan Penelitian.*

Klik tombol upload Proposal untuk mengupload data file proposal, juga klik tombol upload Lembar pengesan untuk mengupload data file Lembar pengesahan yang telah di tanda tangani.

![](_page_9_Picture_39.jpeg)

*Gambar 14. Tombol upoad lembar pengesahan dan proposal*

# **3. Membuat Laporan Pelaksanaan**

Menu Pelaksanaan adalah menu yang bisa digunakan apabila proposal yang diusulkan oleh peneliti/pengabdi sudah ditetapkan sebagai pemenang.

| n : | Menu Dosen-PA                    |   | SIMLITABMAS-UNISA                        | Daftar Usulan Penelitian          |      |                          |  |
|-----|----------------------------------|---|------------------------------------------|-----------------------------------|------|--------------------------|--|
|     | Pendataan Track Record Mahasiswa |   | Rekap Perkuliahan - TEORI (NON LAB)      | Pelaksanaan Kegiatan Penelitian   | lin. | Catatan Harian           |  |
| ble | Sasaran Mutu                     |   | Rekap Perkuliahan - Laboratorium (LAB) ▶ | Daftar Usulan Pengabdian Masy.    | 眮    | Laporan Akhir Penelitian |  |
|     | Struktur Organisasi              |   |                                          | Pelaksanaan Kegiatan Pengabdian ▶ |      |                          |  |
|     | Tujuan Perguruan Tinggi          | 霝 | <b>Entry Nilai Mahasiswa</b>             |                                   |      |                          |  |

*Gambar15. Menu Pelaksanaan*

## 1. Catatan Harian

Tata Cara Menampilkan Catatan Harian

Langkah-langkah menampilkan Catatan Harian:

- 1. Pilih menu **Pelaksanaan Kegiatan Penelitain/Pengabdian** → **Catatan Harian**.
- 2. Pilih jenis pelaksanaan.
- 3. Maka akan muncul menu pilih tahun seperti gambar di bawah ini:

![](_page_10_Picture_66.jpeg)

*Gambar16. Status Catatan Harian*

4. **Double click** pada bagian list judul, daftar catatan harian akan ditampilkan.

5. Maka akan muncul tampilan seperti gambar di bawah ini:

![](_page_11_Picture_52.jpeg)

- 6. Klik tombol **tambah**,
- 7. Kemudian isi **Tanggal Pelaksanaan, Isi Catatan .** Lalu tekan Tombol **Simpan** untuk menyimpan data Laporan Harian.
- 8. Setelah data tersimpan. **Klik tombol Upload Berkas** Catatan Harian. Pada List tampilan Laporan Harian.

![](_page_11_Picture_53.jpeg)

*Gambar18. Upload Berkas Catatan Harian*

## 2. Laporan Akhir Penelitian / Pengabdian

Tata Cara Upload Laporan Akhir

Langkah-langkah menampilkan Daftar Laporan Akhir :

# 1. Pilih menu **Pelaksanaan Kegiatan Penelitain/Pengabdian** → **Laporan Akhir**.

**2. Klik List Judul Penelitian/Pengabdian**. Seperti pada gambar di bawah ini. Maka akan tampil detail penelitian / pengabdian.

![](_page_12_Figure_5.jpeg)

*Gambar19. Daftar Laporan Akhir*

# 3. Kemudian tekan tombol **Upload Laporan Akhir**. Seperti pada gambar di bawah ini.

![](_page_12_Picture_77.jpeg)

*Gambar20. List Daftar Laporan Akhir*

4. Klik Tombol **Browse** untuk meng-Upload dokumen Laporan Akhir

![](_page_13_Figure_1.jpeg)

*Gambar21. Upload dokumen Akhir Penelitian / Pengabdian*